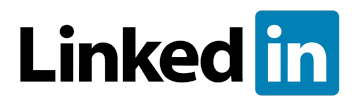

## **How to Create a 'Linked In' Account**

**Step 1:** Go to [www.linkedin.com.](http://www.linkedin.com/)

**Step 2:** Click on 'Join Now' in the top right of the page.

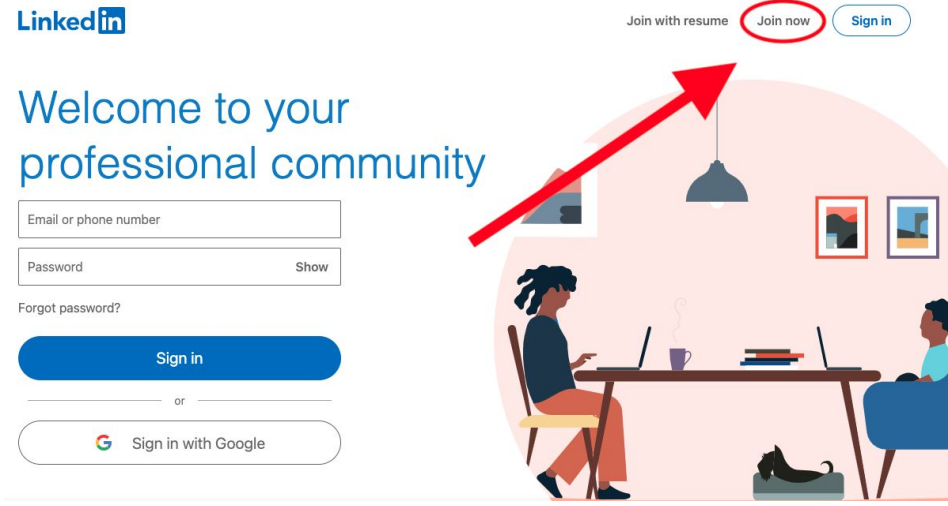

**Step 3:** You can sign up using your email address or, if you'd prefer, through an existing Google Account.

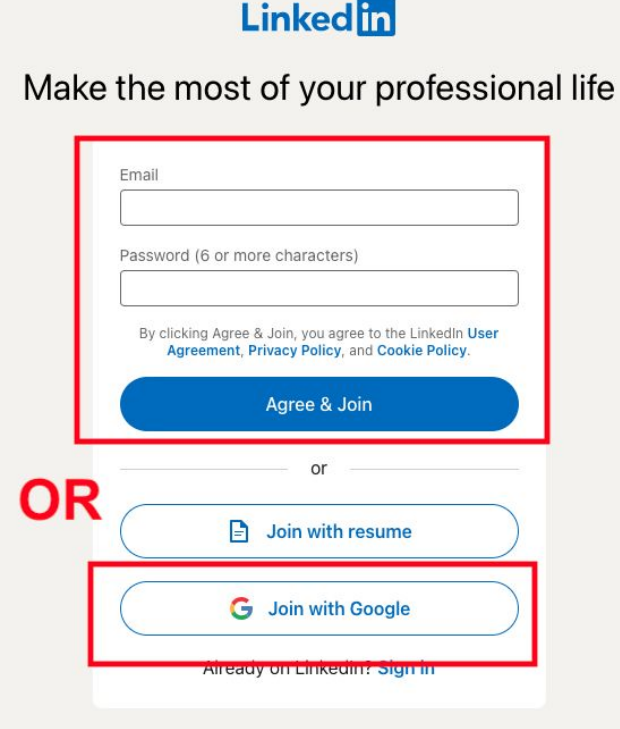

**Step 4:** Enter your first name and surname in the relevant boxes.

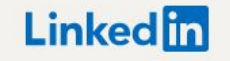

Make the most of your professional life

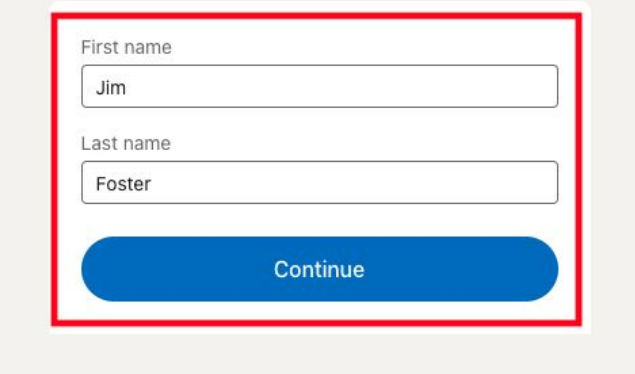

**Step 5:** You may need to complete a security check. Just follow the very simple instructions.

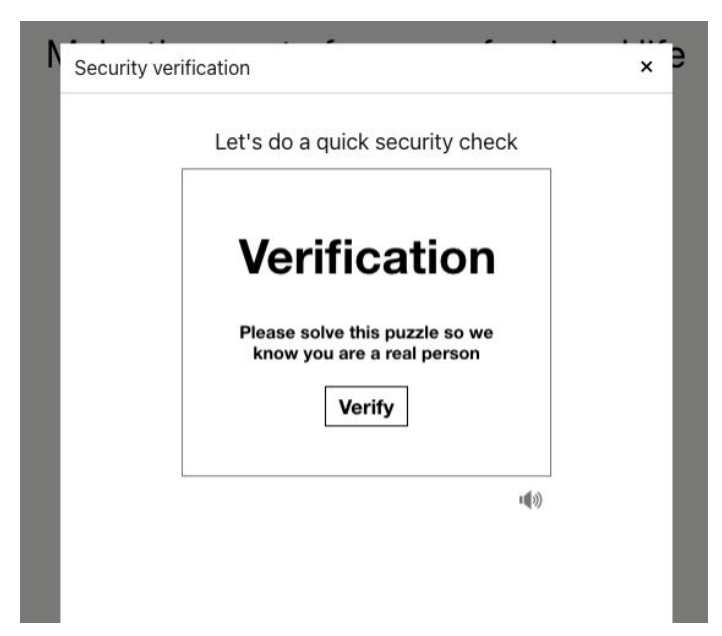

**Step 6:** Fill in the relevant information here regarding your location. This can be useful in the future in terms of finding job opportunities near where you live.

## Welcome, Jim!

Let's start your profile, connect to people you know, and engage with them on topics you care about.

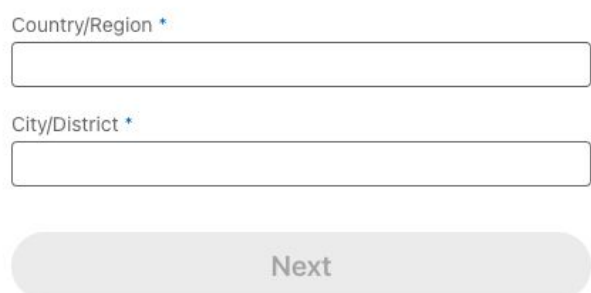

**Step 7:** Choose 'I'm a Student'.

Your profile helps you discover new people and opportunities

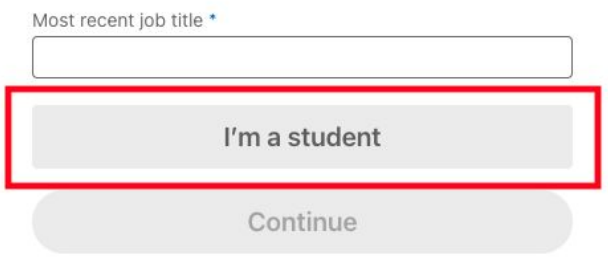

**Step 8:** Complete each box with the relevant information, as shown below. You need to also toggle whether or not you are over the age of 16.

> Your profile helps you discover new people and opportunities

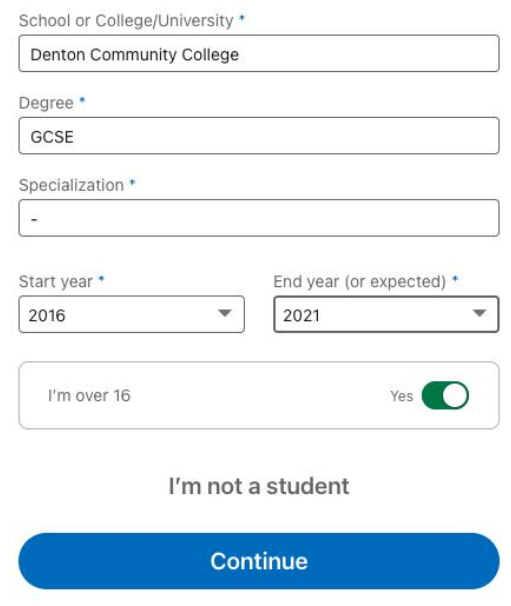

**Step 9:** A verification code will be emailed to the account you signed up with. Enter the code where you are prompted.

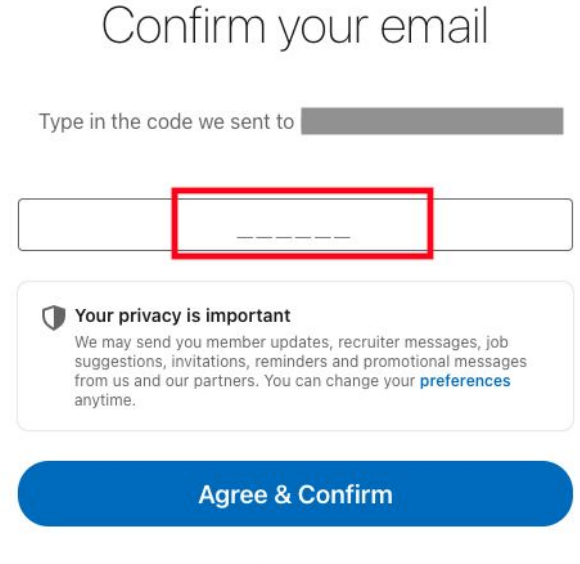

Didn't receive the code? Send again

**Step 10:** Follow the next couple of pages which ask whether you are currently looking for a job, would like to connect with people on your email list, or connect with some suggested accounts on Linked In (the last two here can be skipped).

**Step 11:** Add an appropriate profile picture. Remember: this is a professional website and your profile is something that will be considered by employers. Ensure that all information/images that you post on Linked In is/are appropriate and professional.

**Step 12:** Click 'Finish' and that's it! You are now set up on the biggest professional networking website in the world!

**Step 13:** To connect with the school's alumni network, type 'Denton Community College' into the search bar at the top of the page. Select the option that appears with the school logo, as shown below.

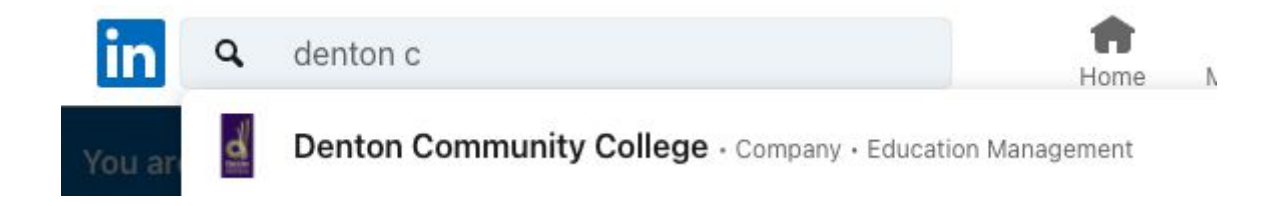

**Step 14:** Click the 'Follow' button to become part of the Denton Community College network.

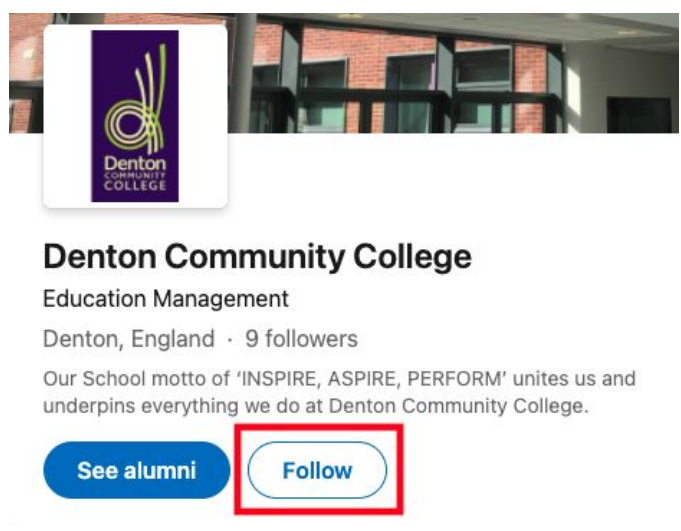

**Step 15:** To become part of the DCC Alumni Network, all you need to do is add this Denton Community College page to the education section of your own profile.

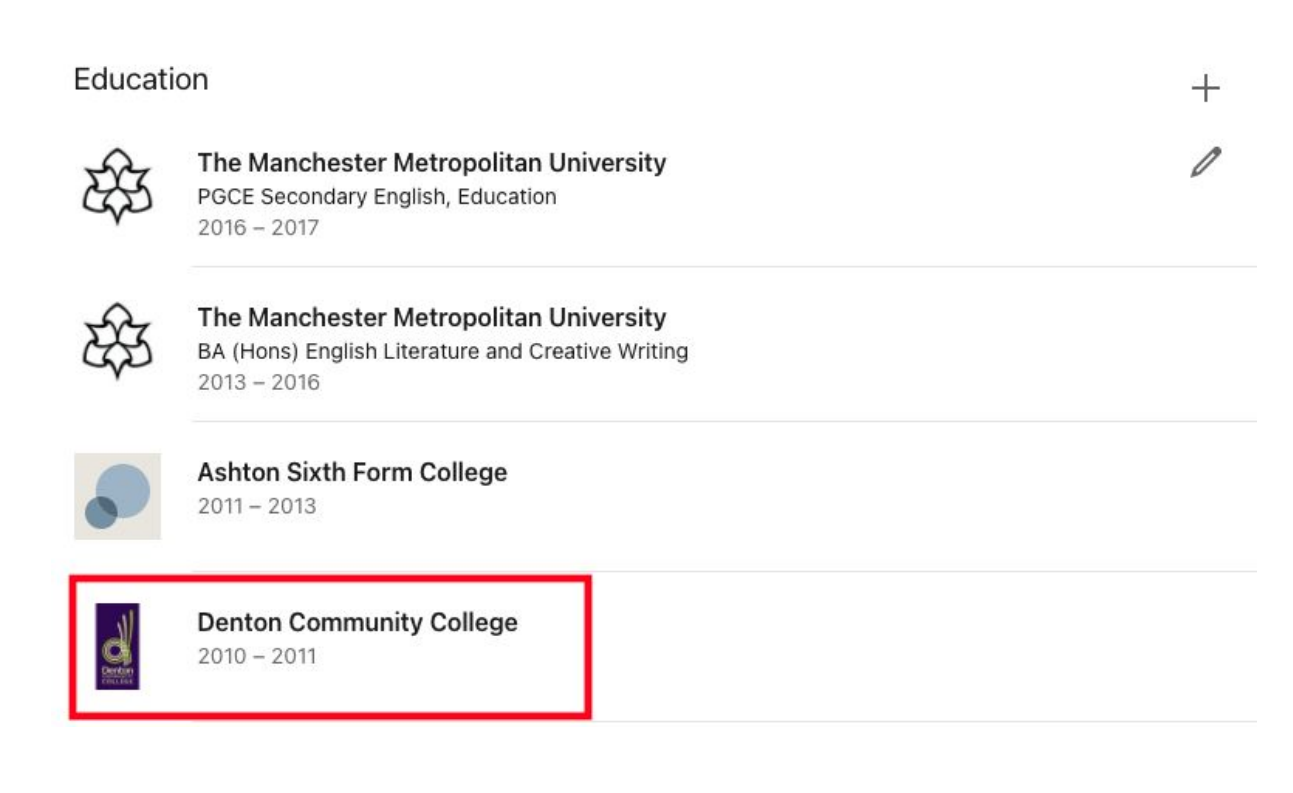